## *Helping Government Serve the People®*

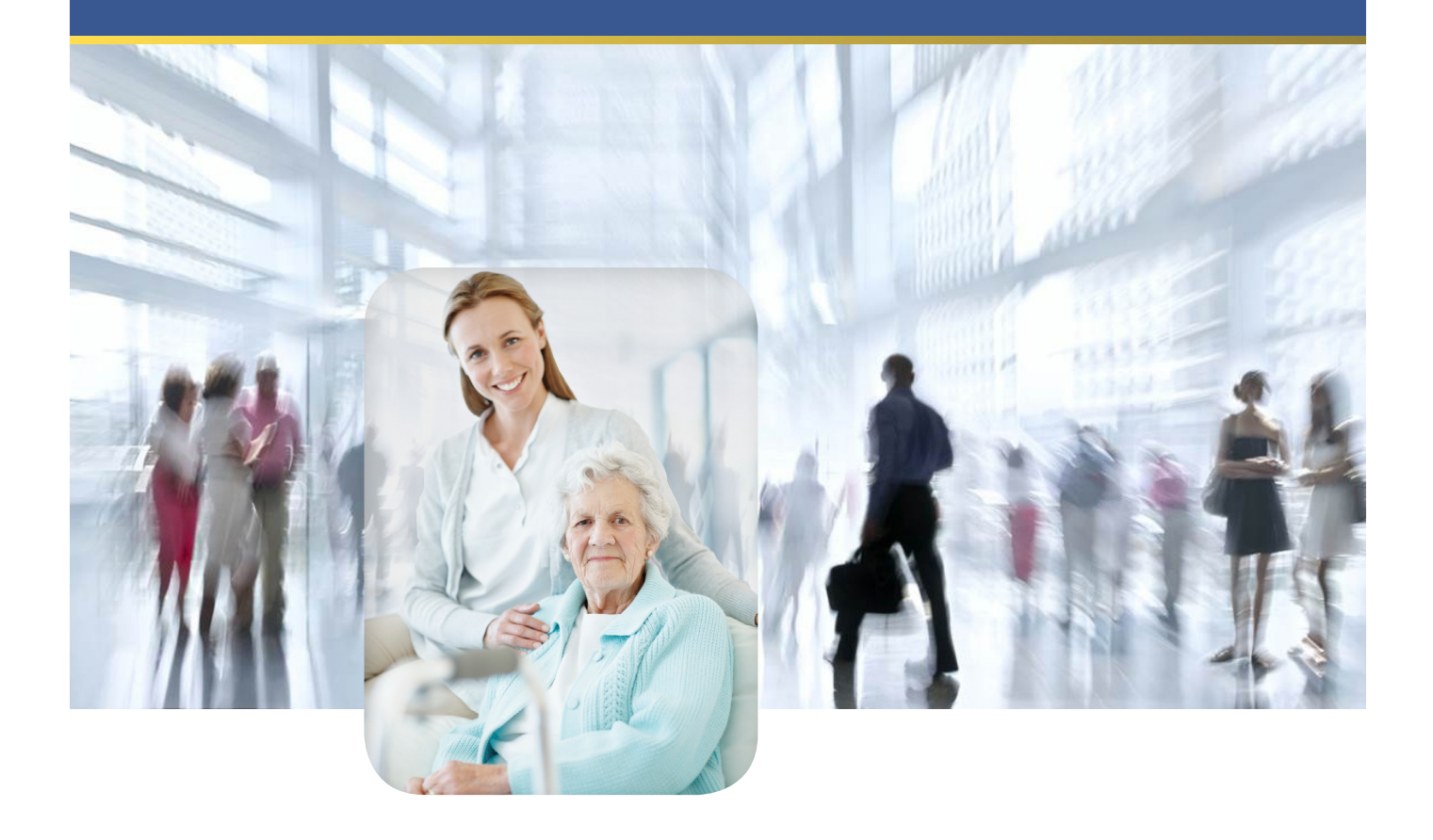

# **Maryland - IRO Portal MCO**

Job Aid v. 1.3 (8/23/2019)

These instructional materials provided by the MAXIMUS Federal Services Instructional Design Team based in Pittsford, NY.

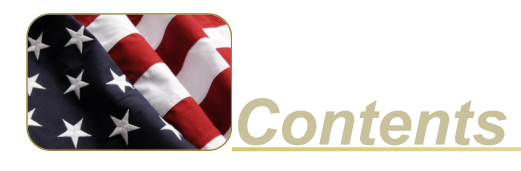

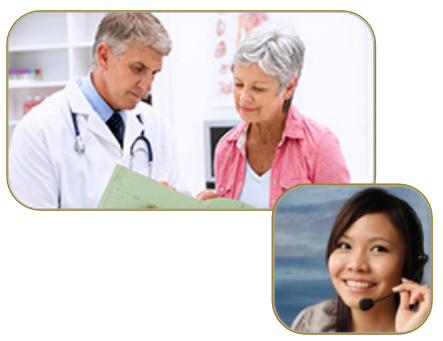

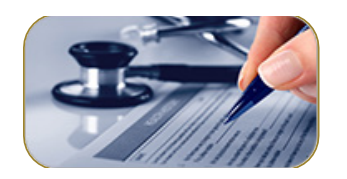

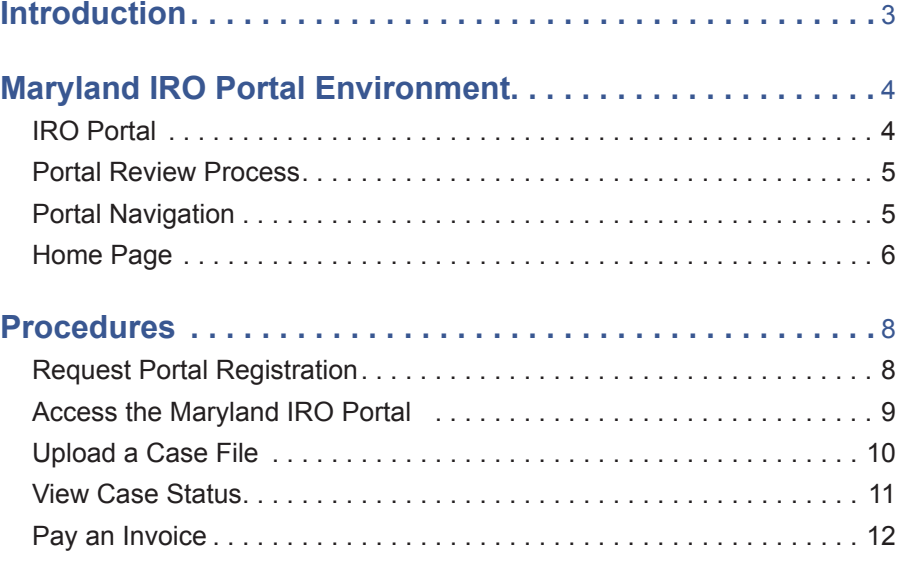

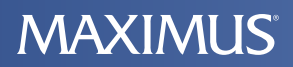

## **Introduction**

This reference guide describes the Maryland IRO Portal and the portal appeal review process. In addition, the guide includes the specific steps required of an MCO in using the portal.

## **Maryland IRO Portal Environment**

#### **IRO Portal**

The Maryland Independent Review Organization (IRO) portal is a web application that enables providers (and provider representatives) to submit independant review requests to MAXIMUS Federal Services. A review may be requested for services that have been denied coverage by a Managed Care Organization (MCO). The portal enables MCOs to upload case files to the applicable case numbers.

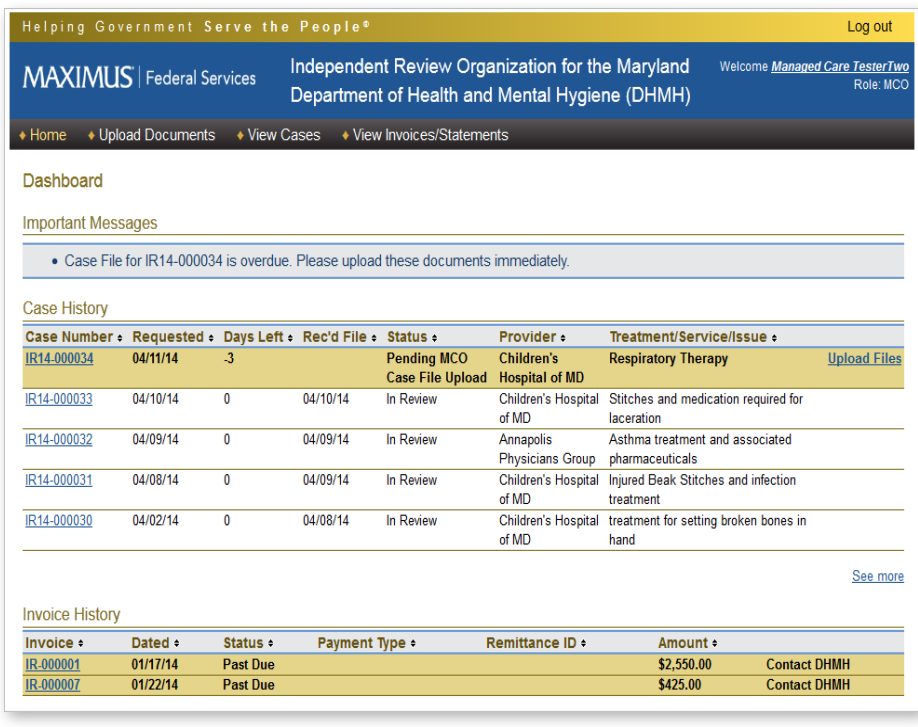

### **Portal Review Process**

Each provider, provider representative and MCO must submit a request for registration before being granted access to the portal. The Maryland independent request review process is illustrated below.

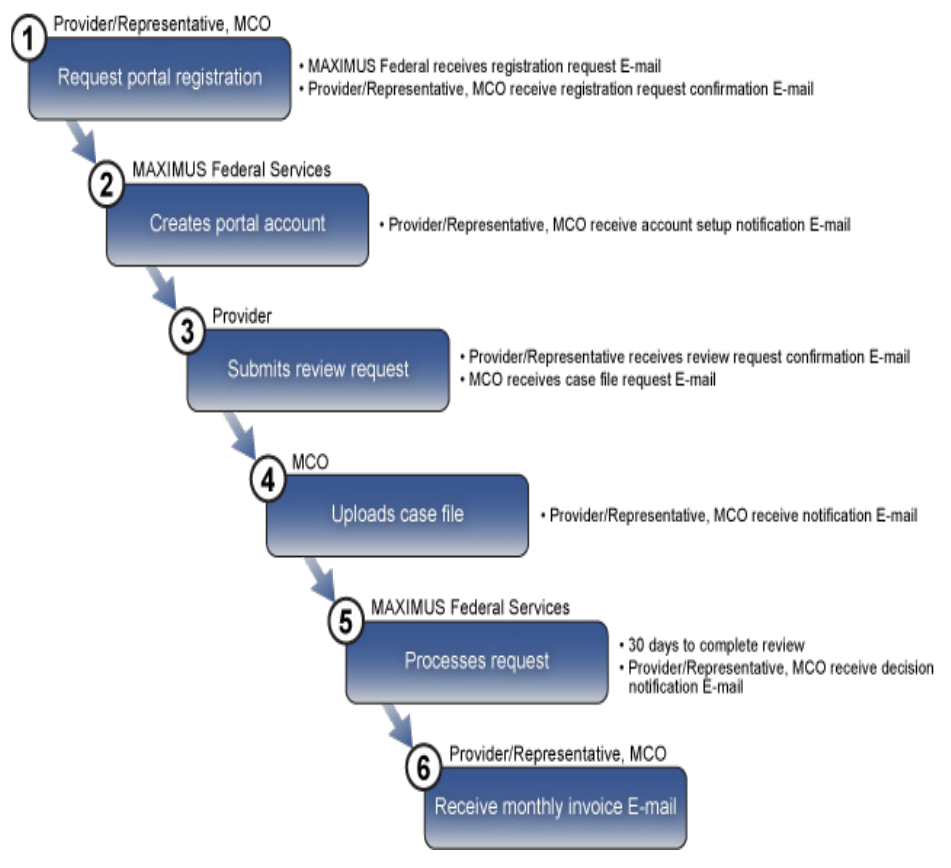

### **Portal Navigation**

#### **Main Tabs**

The tab items enable you to access the main pages in the portal. The pages display the information for appeal reviews in which your organization is involved.

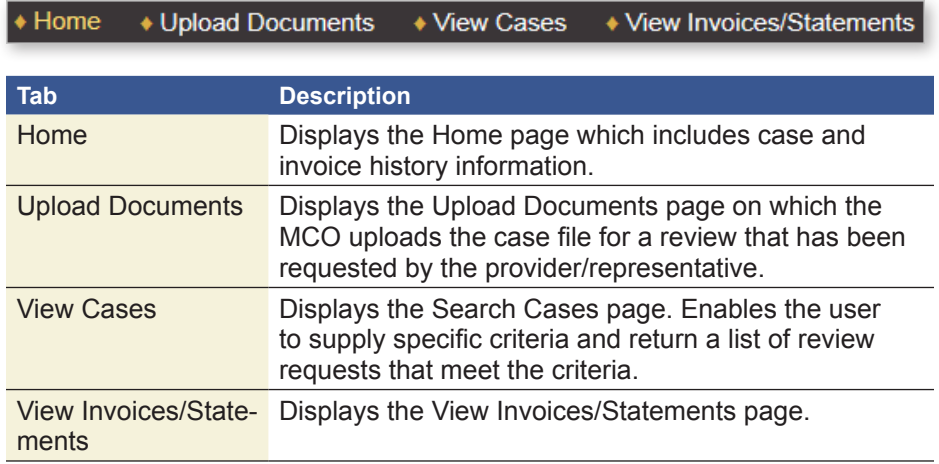

#### **Home Page**

#### **Important Messages**

Issues that require your immediate attention, such as an overdue case file, are listed in the Important Messages section.

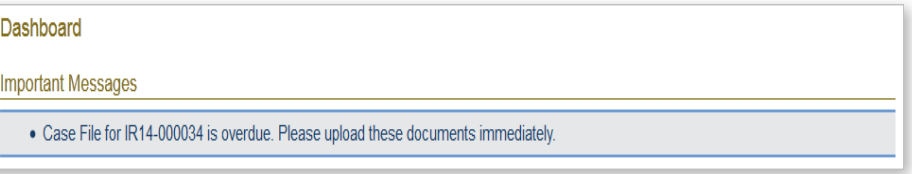

#### **Case History**

The Case History section of the home page lists the last *five* cases (based on requested date) for which the MCO has been associated.

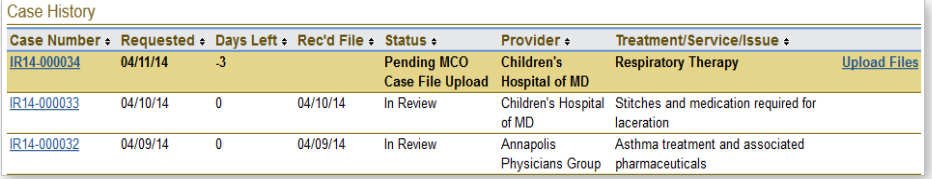

**Menu Item Description** Case Number The case number assigned to the request after the request has been submitted. Requested The date the request for review was submitted. Days Left The remaining number of days the MCO has to upload the case file. Rec'd File The date the case file was received from the MCO. Status The status of the request: • Draft - Request is saved but not submitted. • Pending MCO Case File Upload - Case file has not been uploaded by MCO yet. • In Review - Case file has been received MCO and request is being reviewed. • Review Complete - MAXIMUS Federal has reached a review decision. Provider The name of the provider. Treatment/Service/ **Issue** The list of the denied treatments or services for which the review was requested.

The following table describes the information in the Case History section:

#### **Invoice History**

The Invoice History section of the home page lists the invoice status of the last *five* cases for which the MCO has been billed.

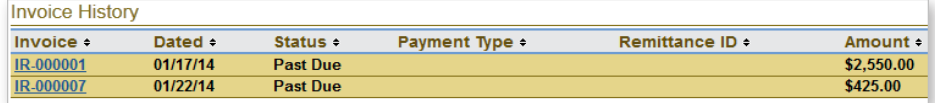

The following table describes the information in the Invoice History section:

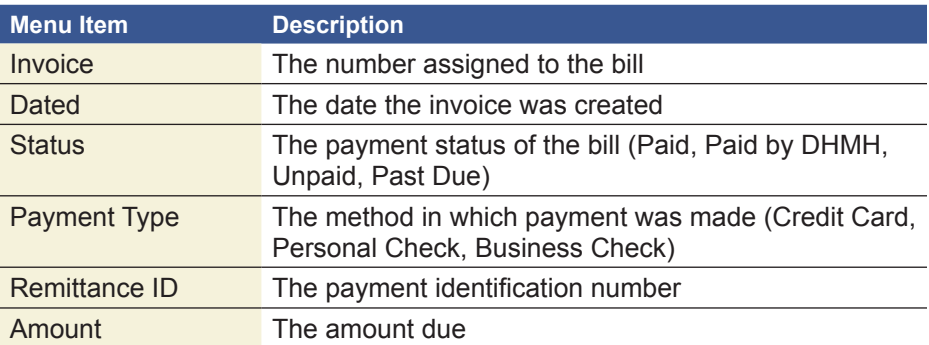

## **Procedures**

### **Request Portal Registration**

Each MCO must submit a request for registration before being granted access to the portal.

- 1. In your browser, access **https://mdiro.maximus.com/.**
- 2. On the right side of the page, click **Register.**

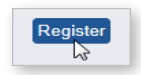

3. On the **Registration** page, select **Managed Care Organization.**

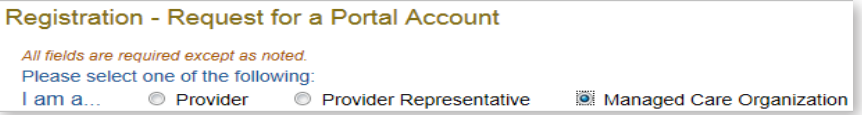

- 4. **Do you have a signed Case Review Agreement with MAXIMUS**, select **Yes**.
- 5. To complete a **Case Review Agreement** document:
	- a. Click **access and print a copy of this document**.

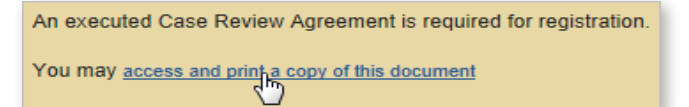

- b. Review, sign, and save the form as a PDF to your computer.
- 6. To upload the completed agreement:
	- a. In the **File to upload** section, click **Choose file**.

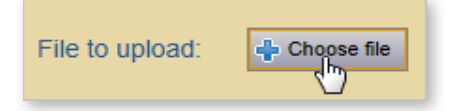

- b. Navigate to and select the completed agreement that you saved to your computer.
- c. Click **Open**.
- d. In the **File to upload** section, verify that the file name is displayed.
- 7. Complete the following fields:
	- First Name
	- Last Name
	- Organization
	- Address (street, city, state, zip code)
	- E-mail
	- Phone
- 8. Click **Submit for Registration**.
- 9. Close the browser window.

#### **Note**

You may print, sign, and scan the form and save as a PDF to your computer.

#### **Note**

If you upload the incorrect document, click Delete and upload the correct document.

#### **Note**

After MAXIMUS verifies and activates your account, you will receive an email containing your portal login information.

### **Access the Maryland IRO Portal**

- 1. In your browser, access **https://mdiro.maximus.com/**
- 2. In the **User ID** field**,** type *your email address*.
- 3. In the **Password** field, type the *temporary password* provided in the account activation email.
- 4. Click **Login**.
- 5. When you log into the portal the first time, you are prompted to create three security questions/answers to be used to verify your identity.

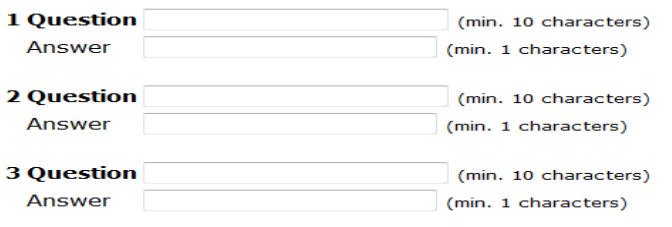

- 6. In **E-Mail Address** field, enter your e-mail address.
- 7. If this is the computer from which you will normally access the portal, you may select the check box **Enable this computer with my Digital Certificate for future secure and convenient online case reviewing.** Selecting the check box eliminates the need to answer one of your security questions each time you log into the portal.

Enable this computer with my Digital Certificate for future secure and convenient online case reviewing.

- 8. Click **Continue**.
- 9. Read the **DHMH/IRO Portal Terms and Conditions** agreement and click **I Agree.**
- 10. When you log into the portal the first time, you are prompted to change your password. In each of the password fields, type your new password and click **Save Changes**.
- 11. In the **Security Question** dialog box, select a question from the list.
- 12. In the **Answer** field, type your answer (note: the answer is case sensitive).

#### **Note**

Creating a password security question is required the first time you log into the portal (to be used in case you forget your password).

**MAXIMUS** 

### **Upload a Case File**

The MCO must upload the case file within *five* days of the case file request. Documents that are 100MB or larger must be separated into smaller documents and uploaded individually.

1. On the **Home page**, in the **Case History** section, look for the case number where the **Status** column indicates **Pending MCO Case File Upload**.

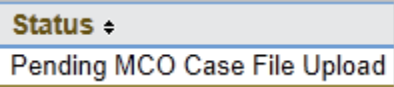

- 2. At the end of the Case Number row, click **Upload Files**.
- 3. On the **Upload Documents** page:
	- a. In the **Document Type** list, select the type of document you are uploading.
	- b. Under **Selected File**, click **Choose file**.
	- c. Navigate to and select the document to upload.
	- d. Click **Open**.
	- e. Verify that the file name is displayed.
- 4. Select the **attestation** check box.
- 5. Click **Upload Files**.

#### **Note**

If you upload the incorrect document, click Delete and upload the correct document.

#### **Note**

For each document you would like to upload, repeat step 3.

#### **Note**

When you are done working in the portal, in the top-right corner of the page, click Log out.

#### **View Case Status**

On the **View Cases** page, an MCO can search for specific cases by providing search criteria. An MCO will be able to search only for the cases for which the the MCO is associated.

- 1. On the menu bar, click **View Cases**.
- 2. Complete the field(s) on which to base the search.
- 3. Click **Search Cases**.
- 4. In the **Case Number** column, click the case number link. The **Case Details** page is displayed.

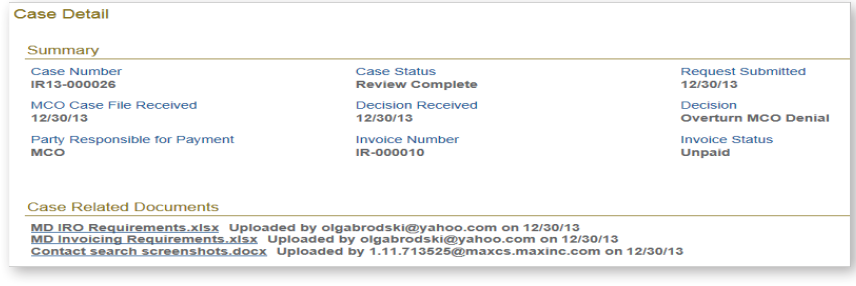

### **Pay an Invoice**

- 1. Click the **View Invoices/Statements** tab.
- 2. In the **Invoice** column, click the invoice number whose **Status** is **Unpaid**.

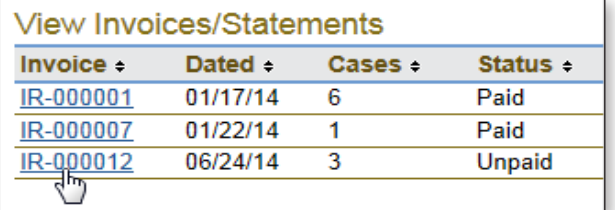

- 3. If you would like a copy of the invoice, click **Print Invoice .** The invoice opens in a new browser window. After you print, close the window.
- 4. Click **Pay Invoice** Pay Invoice
- 5. In the dialog box, select the payment method.
- 6. Click **Pay Now**.
- 7. On the payment form, complete the required fields (indicated by an asterisk).
- 8. Select the check box giving MAXIMUS Federal Services permission to process the payment.

By clicking on the provided checkbox, you are giving MAXIMUS Federal Services permission above on your behalf.

#### 9. Click **Continue.**

- 10. Verify the payment information.
- 11. Click **Confirm Payment**. A payment receipt is generated that you can print for your records.

#### **Note**

The required payment form fields are based on the payment method selected.

#### **Note**

If you would like to change payment information, click **Modify Payment** or **Change Payment Method**.

#### **Note**

When you are done working in the portal, in the top-right corner of the page, click Log out.